## **DIRECTIONS FOR ENROLLING IN DIRECT DEPOSIT THROUGH NELNET**

\*\*Pop-up Blockers must be turned off in order for the site to work correctly\*\*

**If you have any questions or issues using the Nelnet site please call 800-609-8056.**

## $-0$ **C**<br>Control of Contractors **Search**  $\beta = \hat{a} \triangleq \frac{1}{\sqrt{2}} \frac{1}{\sqrt{2}} \frac{1}{\sqrt{2$ u. **O** discussions  $A_1, B_2, A_3, A_4$ - Suite  $A - B - 2B -$ **VYUÜVIIITUL FINANCIAL AID** ORACLE PEOPLESOFT WEEVILNET If you have any issues with W se contact Information Technology at 870 460 1036 or email weevilnet@ eevilNet Student Self-Service business hours: Monday - Fri  $-4:30PM.$ WeevilNet Faculty & Staff rchasing and managing department budgets. WeevilNet grants access to sti **WeevilNet Employees** time reporting, and more. WeevilNet Finance Students login to WeevilNet Student Self-Service to access their class schedule, billing Rlackhoard information, grades, course history (unofficial transcript), GPA, and more. Faculty and Staff Instructions Sign In **IT Home Page** Mobile access to Student Self-Service This has limited view only features of the student IT Work Order self-service. Class Schedules, Grades, Account Inquiry, & Financial Aid are available for mobile devices and tablets. Works on regular pcs too. For full access to WeevilNet Student Self-Service please login to the full site. **DECORE SAN** .......

You will see your student self-service page. If you are not on the student self-service page use the menu to access that page. Near the middle of the page you will see a 'Finances' section. The link 'click to pay here' takes you to Nelnet.

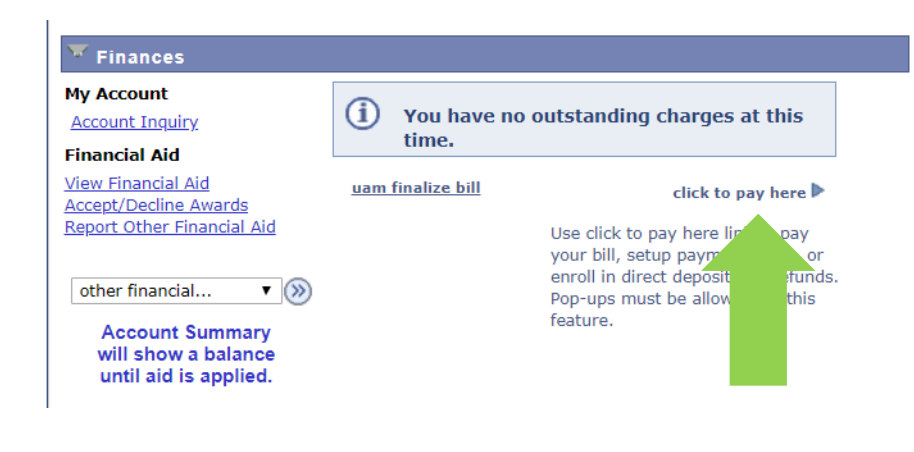

First time access to Nelnet (since Spring 2018) takes you to the 'Create Account' screen. If all required fields are populated from WeevilNet you will be able to click 'Next'. It will prompt you if there are additional requirements (ex: at least one phone number).

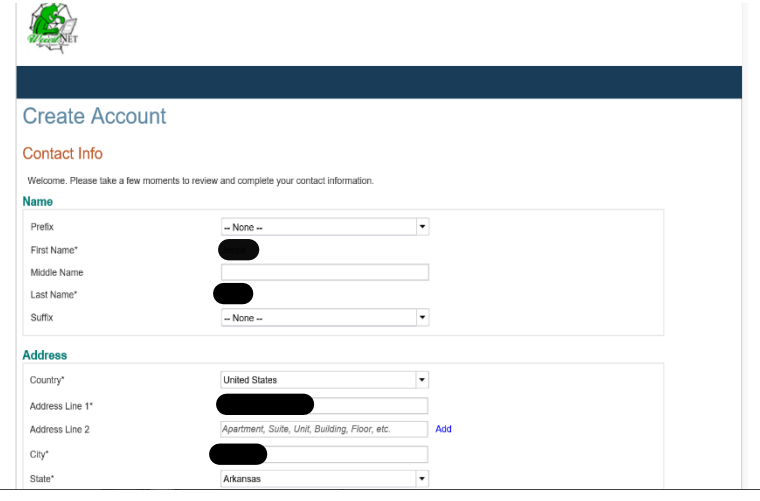

## Access WeevilNet from homepage and login using UAM account information.

After clicking next you'll be prompted for account security questions.

This is related to Nelnet security only. Not your UAM account name and password.

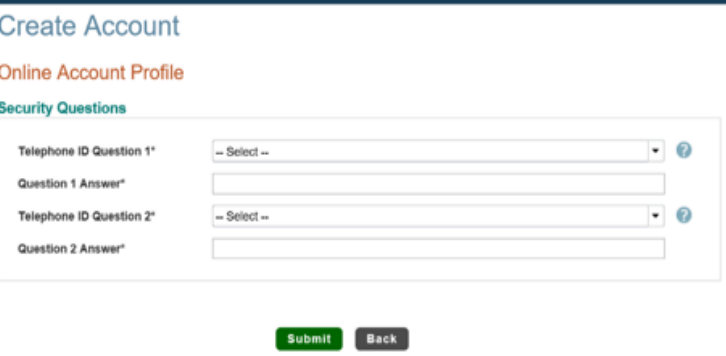

After you click 'Submit' you will see a page similar to the page shown below in the first box. (You will go directly to this page next time you login). To enter your bank account information or make changes to your direct deposit you will need to click the 'Refunds" button and follow the next few steps:

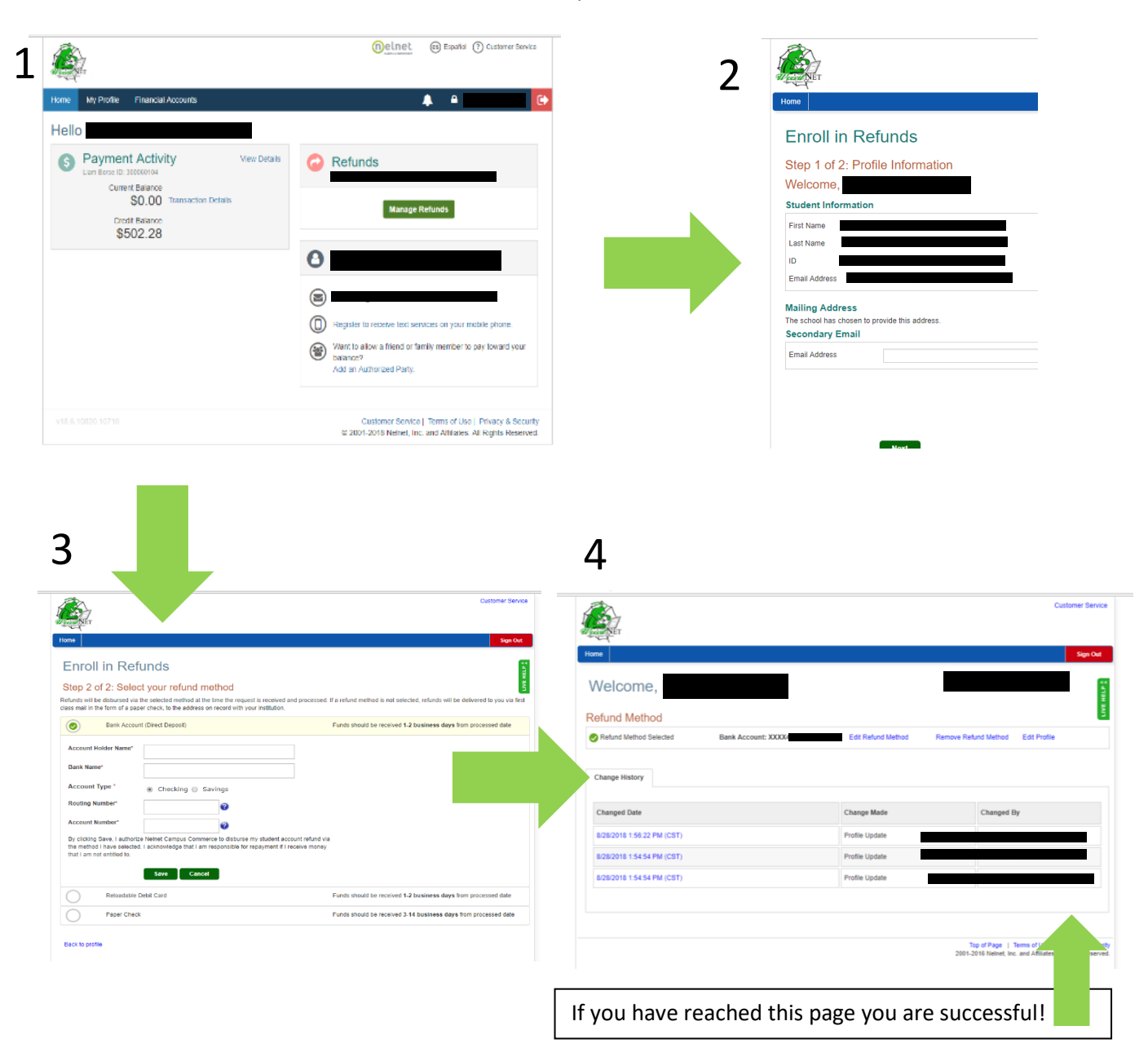